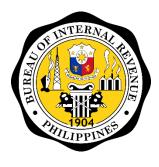

Bureau of Internal Revenue

# **ORUS**

Online Registration and Update System REGISTRATION OF BOOKS OF ACCOUNTS
TAXPAYER GUIDE

# **Table of Contents**

| Setting-up the ORUS account            | 3  |
|----------------------------------------|----|
| Account Creation Page                  | 3  |
| Account Verification                   | 6  |
| Log In                                 | 9  |
| Registration and Update of Books       | 10 |
| Accessing the Form                     | 10 |
| Viewing of Summary Page and Submission | 15 |
| Stamp Generation                       | 16 |
| QR Stamp Sample                        | 17 |

# Setting-up the ORUS account Account Creation Page

Taxpayers who do not have an existing TIN or record with the BIR can create an account with ORUS using their permanent email or company email. Only one email per taxpayer can enroll in ORUS. For taxpayers who have an existing TIN or record with the BIR, updated permanent email address existing in BIR registration is required to be used during account creation.

**Step 1:** Access ORUS by clicking the icon "**ORUS**" in the BIR website <a href="www.bir.gov.ph">www.bir.gov.ph</a>. Alternatively, you may enter the following url in your browser: <a href="https://orus.bir.gov.ph">https://orus.bir.gov.ph</a>.

Step 2: Select < New Registration>

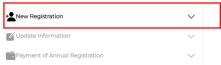

Step 3: Select the appropriate User Type: As a Non-Individual or As an Individual

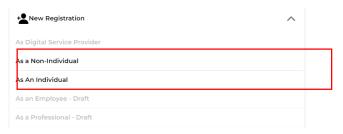

**Step 4:** A description of the user type and the requirements is then shown. Click **<Create an Account>** button

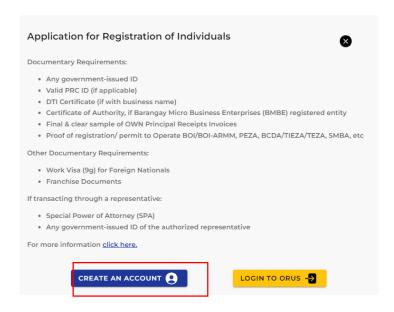

Step 5: Read and agree to the Terms of Service and User Agreement

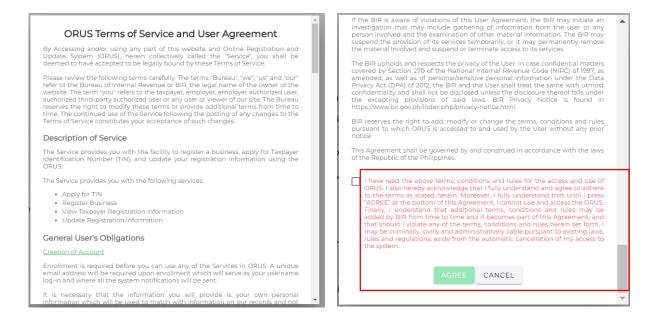

**Step 6:** Select whether you are a Taxpayer or a Tax Agent<sup>1</sup>. If "Taxpayer" is selected, user needs to select if the taxpayer has an existing TIN or not. Once these values are selected in these fields, user type field will appear

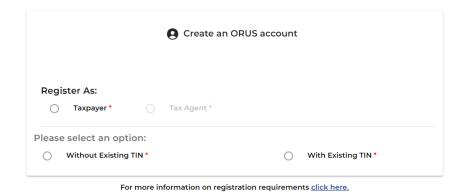

| Field                        | Format                            | Description                                                                                          |
|------------------------------|-----------------------------------|----------------------------------------------------------------------------------------------------|
| Register as                  | Toggle<br><i>Taxpayer</i>         | Select whether you are a Taxpayer or a Tax Agent <sup>1</sup>                                        |
| With or Without Existing TIN | Toggle<br>Without<br>Existing TIN | Select whether Without Existing TIN or With Existing TIN                                             |
| User Type                    | Dropdown                          | The values in this field will be filtered whether the user selected "Individual" or "Non-Individual" |

**Step 7:** Create an ORUS account by filling up all required fields according to the user type selected (\*)

<sup>1</sup> Tax Agent Registration is not accessible as of the first release, but as further releases of the ORUS system are developed, it will be fully functional to users

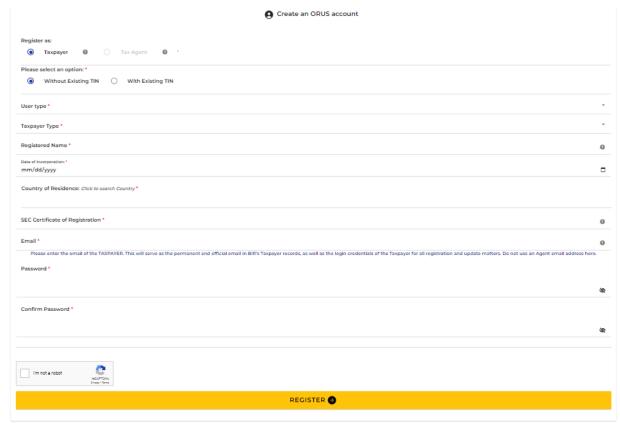

For more information on registration requirements click here.

| Field | Format                    | Description                                                                                                    |  |
|-------|---------------------------|----------------------------------------------------------------------------------------------------|--|
| Email | Open Text;<br>xxx@xxx.xxx | Indicate the email address to be linked to the account. This will serve as the email address in your permanent taxpayer record.  Important:  • Make sure that the email address logged here is the active email address that the company is using. BIR officers who will validate the information in the application form may contact the company through this email address.  • This will serve as your username in logging in to ORUS and any OTP verification for other functionalities such as account verification or forgot password will be sent through this email.  • Once application is approved, TIN will also be sent through this email.  • This will serve as the email address in your permanent taxpayer record. Changing of email address is not available online and will require manual processes with the BIR. |  |

|                  |           | Attention  The permanent email address of the taxpayer should be used during registration. The designation of taxpayer's official and permanent email address is mandatory. It shall be used as an additional manner of serving BIR orders, notices, letters and other processes/communications to the taxpayer. Service through this official email address shall be presumed valid unless the taxpayer notifies the BIR of any change thereof, by updating his/her/its registration information with the BIR.  I ACKNOWLEDGE |  |  |
|------------------|-----------|----------------------------------------------------------------------------------------------------|--|--|
| Password         | Open Text | Indicate the password for the account. Guidelines for the password are as follows –  1. Must contain at least 12 and 128 max characters 2. Must not be identical with your previous passwords 3. Must not contain the username or full name 4. Must comply with the following complexity requirements: 5. One (1) English upper case letters (A to Z) 6. One (1) English lower case letters (a to z) 7. Numeric characters (0-9) 8. At least one (1) special character long                                                    |  |  |
| Confirm Password | Open Text | Indicate the same password for the account                                                                                                    |  |  |
| reCAPTCHA        | Toggle    | Security function for increased protection of the portal. Click the check box. You may also be asked to select photos according to certain instructions.                                                                                                    |  |  |

## **Account Verification**

Account enrollment is required to be verified within 24 hours sent via email.

**Step 1:** Upon clicking the **<Register>** button in Account Creation, user will receive a pop-up message on account verification. To exit, click **<Close>** button

We sent an email with a link to verify your email. Please validate your email by clicking the link.

You did not receive an email? Check your spam folder or request for new OTP by clicking the button below.

If you do not verify your email address, you will not be able to create an account.

**Step 2:** User will receive an email containing the following text:

#### Non-Individuals

"Subject: Account Verification

Hi [Corporation Name],

Thank you for signing up on ORUS!

To complete your registration, please verify your account by clicking the link below:

#### **VERIFY YOUR ACCOUNT**

You have 24 hours to verify your account. Accessing the link beyond that time period will result to unsuccessful verification.

Can't see the button? You may also verify using this link:

https://orus.bir.gov.ph//verify/xxxxx

If you did not initiate this transaction, avoid clicking this link and report this by sending an email to contact\_us@bir.gov.ph

This is a system generated email. Please do not reply.

For any concerns, please contact 8538-3200."

#### Individuals

"Subject: Account Verification

Hi [Taxpayer's Name],

Thank you for signing up on ORUS!

To complete your registration, please verify your account by clicking the link below:

#### **VERIFY YOUR ACCOUNT**

You have 24 hours to verify your account. Accessing the link beyond that time period will result to unsuccessful verification.

Can't see the button? You may also verify using this link:

https://orus.bir.gov.ph//verify/xxxxx

If you did not initiate this transaction, avoid clicking this link and report this by sending an email to contact\_us@bir.gov.ph

This is a system generated email. Please do not reply.

For any concerns, please contact 8538-3200."

**Step 3:** Once user clicks on the "VERIFY YOUR ACCOUNT" link sent on email, it will be redirected to the ORUS page which displays:

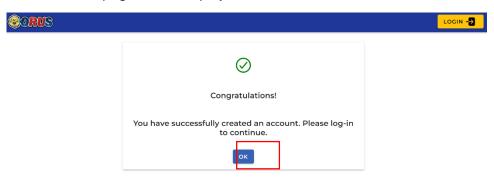

Click on the **<OK>** button to be redirected to login.

#### Log In

**Step 1:** Access ORUS by clicking the icon "**ORUS**" in the BIR website <u>www.bir.gov.ph.</u> Alternatively, you may enter the following url in your browser: <a href="https://orus.bir.gov.ph">https://orus.bir.gov.ph</a>

**Step 2:** Click **<Login>** button at the upper-right side of the screen or the **<Login to ORUS>** button after clicking New Registration:

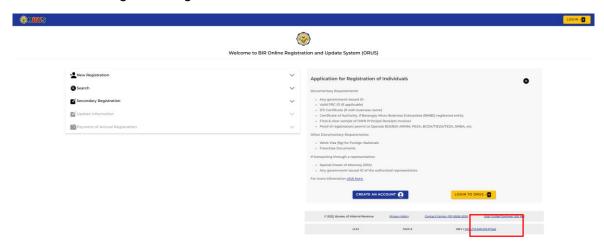

Step 3: Select the appropriate classification: (1) Taxpayer

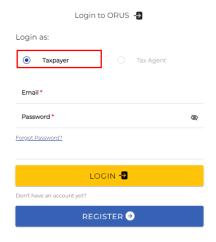

**Step 4:** Enter email address and password. Click **<Login>** button

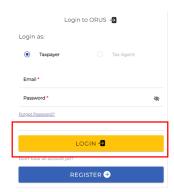

# Registration and Update of Books

## Accessing the Form

BIR Form 1905: Registration/Update of Books

**Step 1:** After logging in, click the **<Secondary Registration>** button.

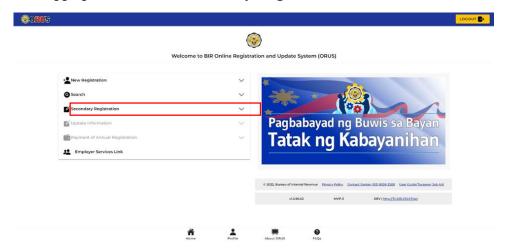

**Step 2:** Click the **<Book of Account>** from the choices in the **<Secondary Registration>** drop-down menu.

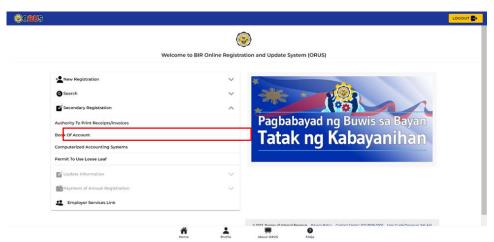

**Step 3:** Click the **<Register Book of Account>** to proceed to register the book of account of the business.

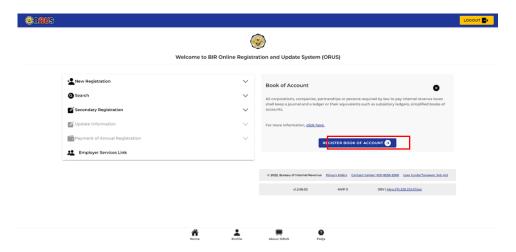

User will be redirected to the BIR Form. The application form contains the following fields:

#### Page 1: Taxpayer Information

**Step 4:** Select which Office to register the Books of Account for. User may select which office to register the Books of Account for; either for **<Head Office>** or **<Branch>**.

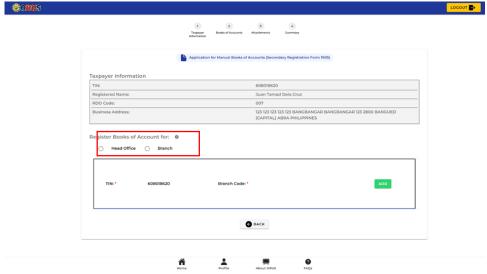

Once the user selected an office, it will display business details of the taxpayer including the TIN, RDO Code, and Business Address.

**Step 5:** To proceed in registering the book of accounts, click the **<Add>** button inside the box.

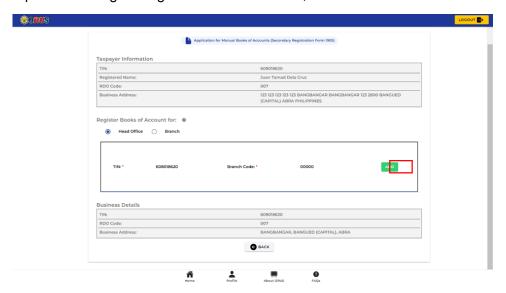

Page 2: Books of Accounts

**Step 6:** Click the **<Add Row>** button to register Books of Account.

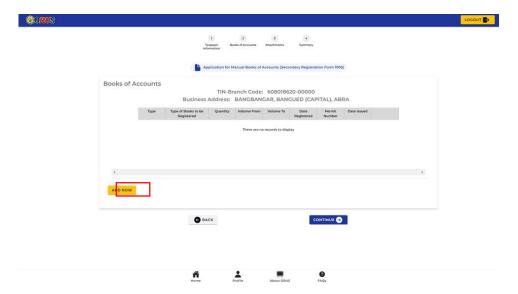

**Step 7:** Fill up all the required fields in Books of Account Information Details. Once done, click the **<Add Books>** button.

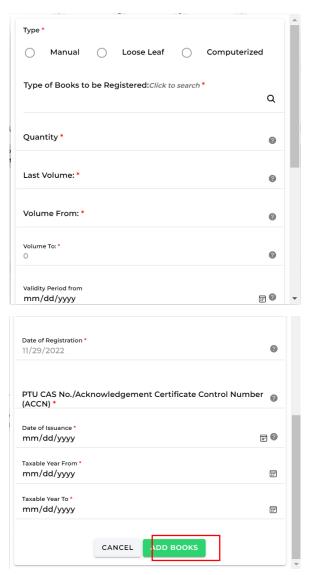

| Field                                                                   | Format                   | Description                                                                                                    |
|-------------------------------------------------------------------------|--------------------------|----------------------------------------------------------------------------------------------------|
| Туре                                                                    | Radio<br>Button          | Select the Type of Book of Account. Whether it is a:  • Manual • Loose Leaf • Computerized                                                     |
| Type of Books to be Registered                                          | Dropdown                 | Select the Type of Books to be registered from<br>the multiple selections. User can also search for<br>the specific type of books to register. |
| Quantity                                                                | Number                   | Indicate the quantity of books to be registered.                                                                                               |
| Last Volume                                                             | Number                   | Indicate the last volume of books to register.                                                                                                 |
| Volume From                                                             | Disabled<br>Input Field  | This is an auto-computed/filled field that displays the previous volume of books of account registered.                                        |
| Volume To                                                               | Disabled<br>Input Field  | This is an auto-computed/filled field that displays the present volume of books of account registered.                                         |
| Validity Period From                                                    | Date Field<br>mm/dd/yyyy | Indicate the validity period of the books of accounts to be registered.                                                                        |
| Date of Registration                                                    | Date Field<br>mm/dd/yyyy | Indicate the date of registration of the books of accounts to be registered.                                                                   |
| PTU CAS No./<br>Acknowledgement<br>Certificate Control Number<br>(ACCN) | Number                   | Indicate the PTU CAS No./ Acknowledgement Certificate Control Number (ACCN)                                                                    |
| Taxable Year From                                                       | Date Field<br>mm/dd/yyyy | Indicate the taxable year to which the books of account/s are valid from.                                                                      |
| Taxable Year To                                                         | Date Field<br>mm/dd/yyyy | Indicate the taxable year to which the books of account/s are valid until such date.                                                           |

All added books of accounts will be displayed in the initial summary table in the Books of Account Page. User can still delete added rows or add rows until 11 maximum rows.

**Step 8:** Once done, click **<Continue>** button to proceed.

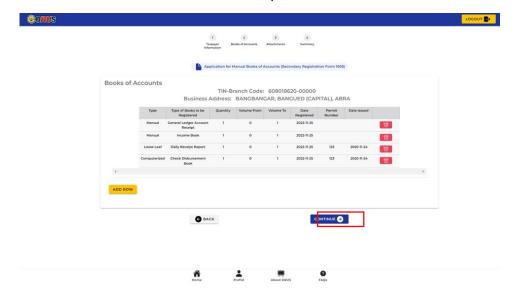

**Step 9:** The User will be go back to the first page (Taxpayer Information Page) to add additional offices/branches that will be included in the ATP registration. Select an office/branch and click **<Add>** to register the receipts for the selected office, otherwise, click **<Continue>** to proceed to the summary page.

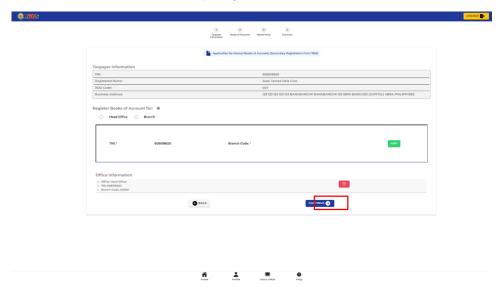

## Page 3: Submit Documents

**Step 10:** Upload all the required documents. Once done, click **<Review>** button to review the summary of the form.

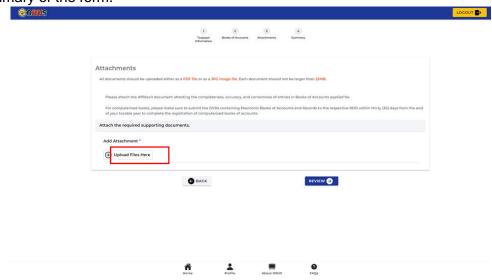

In every upload of attachments, a pop-up notification will appear stating the successful upload of documents.

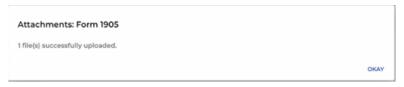

## Viewing of Summary Page and Submission

In the Summary Page, all information inputted will be displayed such as the following:

- 1. Taxpayer Information
- 2. Business Information
- 3. Book of Account Details
- 4. Attachments

**Step 11:** Tick all the 3 boxes for the Agreement of Services, then click **<Submit Application>**.

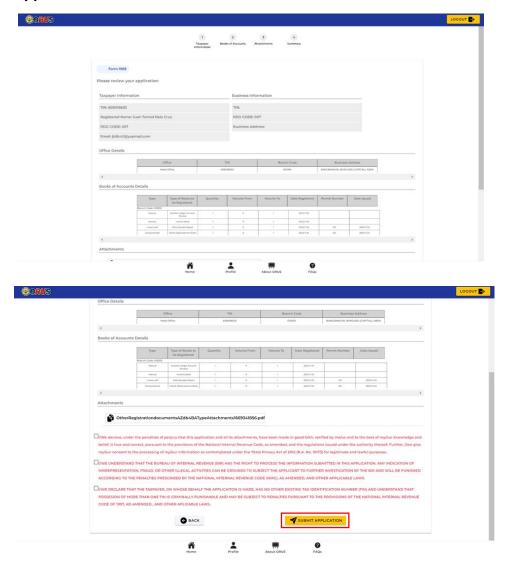

Pop out message will appear - "Registration Successful" providing the ARN and details.

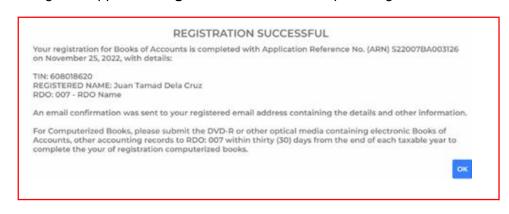

# Stamp Generation

**Step 12:** Click **<Okay>** in the success pop-up message. User will be redirected to the Profile Page to view and download the stamps.

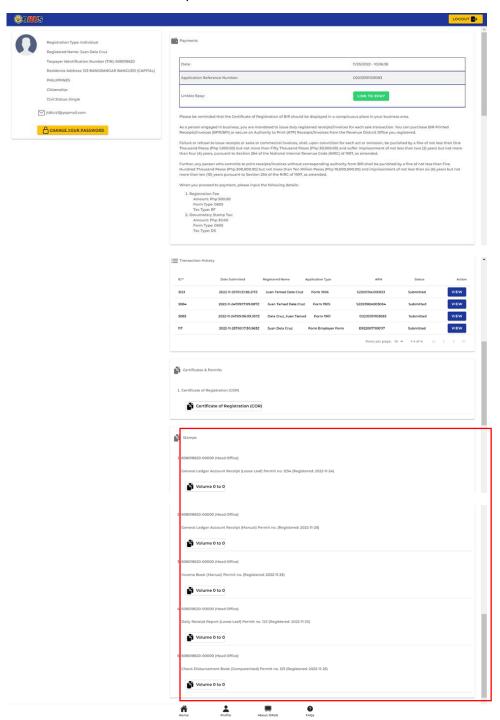

## **QR Stamp Sample**

#### 1. Manual Books of Accounts

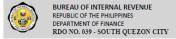

**ORIGINAL** 

: 987654321-00000 Registered Name : ANNO SEYOU, INC.

Registered Business

: PINYAHAN, QUEZON CITY, NCR, SECOND DISTRICT

Type of Book Book Registered Quantity Volume no. Date Registered Date Approved

: Manual : CASH RECEIPTS JOURNAL

:1 :1of1 : 10-12-2022 : 10-12-2022

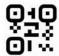

Note: This Cover Page MUST be displayed/sticked in front of each registered Book of Account. Penalty for failure to display Cover Page shall be imposed per existing revenue regulations and issuances.

This cover page has been generated for the purpose of Bookkeeping Requirements as amended.

#### 2. Loose Leaf Books of Accounts

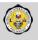

BUREAU OF INTERNAL REVENUE REPUBLIC OF THE PHILIPPINES
DEPARTMENT OF FINANCE
RDO NO. 039 - SOUTH QUEZON CITY

ORIGINAL

TIN : 987654321-00000 : ANNO SEYOU, INC.

Registered Name

Registered Business : PINYAHAN, QUEZON CITY, NCR, SECOND DISTRICT

Address
Type of Book
Book Registered
Quantity
Volume no.
Date Registered Date Approved
PTU No./AC Control No.
PTU/AC Date Issued

: Loose leaf : CASH RECEIPTS JOURNAL : 1 : 1 of 1 : 10-12-2022 : 10-12-2022 : LLAB-039-1222-00012 10-11-2022

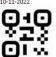

Note: This Cover Page MUST be displayed/sticked in front of each registered Book of Account. Penalty for failure to display Cover Page shall be imposed per existing revenue regulations and issuances.

This cover page has been generated for the purpose of Bookkeeping Requirements as amended.

# 3. Computerized Books of Accounts

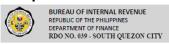

ORIGINAL ARN: \$22039BA001583

: 987654321-00000

Registered Name : ANNO SEYOU, INC.

: PINYAHAN, QUEZON CITY, NCR, SECOND DISTRICT

: Computerized : Component – General Ledger

Registered Business Address Type of Book Book Registered Quantity Volume no. Date Registered Date Approved PTU No./AC Control No. PTU/AC Date Issued

: 1 of 1 : 10-12-2022 : 10-12-2022

: 039AC1222-00012 : 10-11-2022

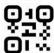

Note: This Cover Page MUST be displayed/sticked in front of each registered Book of Account. Penalty for failure to display Cover Page shall be imposed per existing revenue regulations and issuances.

This cover page has been generated for the purpose of Bookkeeping Requirements as amended.